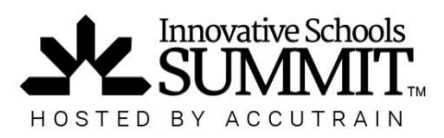

## Registration Help Guide

Thanks for your interest in attending the Innovative Schools Summit! If you are registering for someone else or a group, please make sure you have the following information before you start the registration process:

- Attendee name(s)
- Attendee email addresses (the destination for their tickets and info updates concerning the Summit)
- Contact phone number (work/cell)
- Desired ticket type (choose from four categories; groups rates/discounts available)
- Main conference track (register for one conference and attend any co-located conference)
- Desired pre-conference workshops (If applicable, based on the bundle chosen)
- Form of payment to be used (i.e. purchase order, credit card, check by mail)

**To register online with a credit card or digital purchase order, visit innovativeschoolssummit.com and click the Register Now button.**

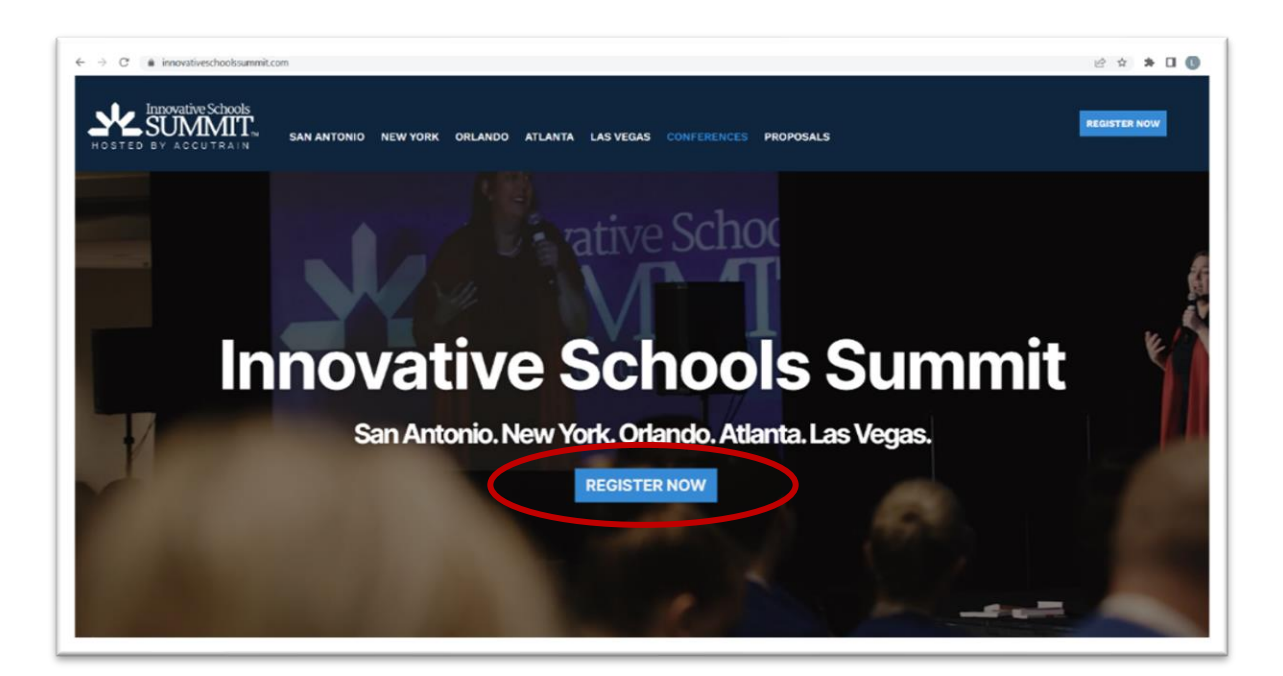

**Choose the location of the Summit you wish to attend.**

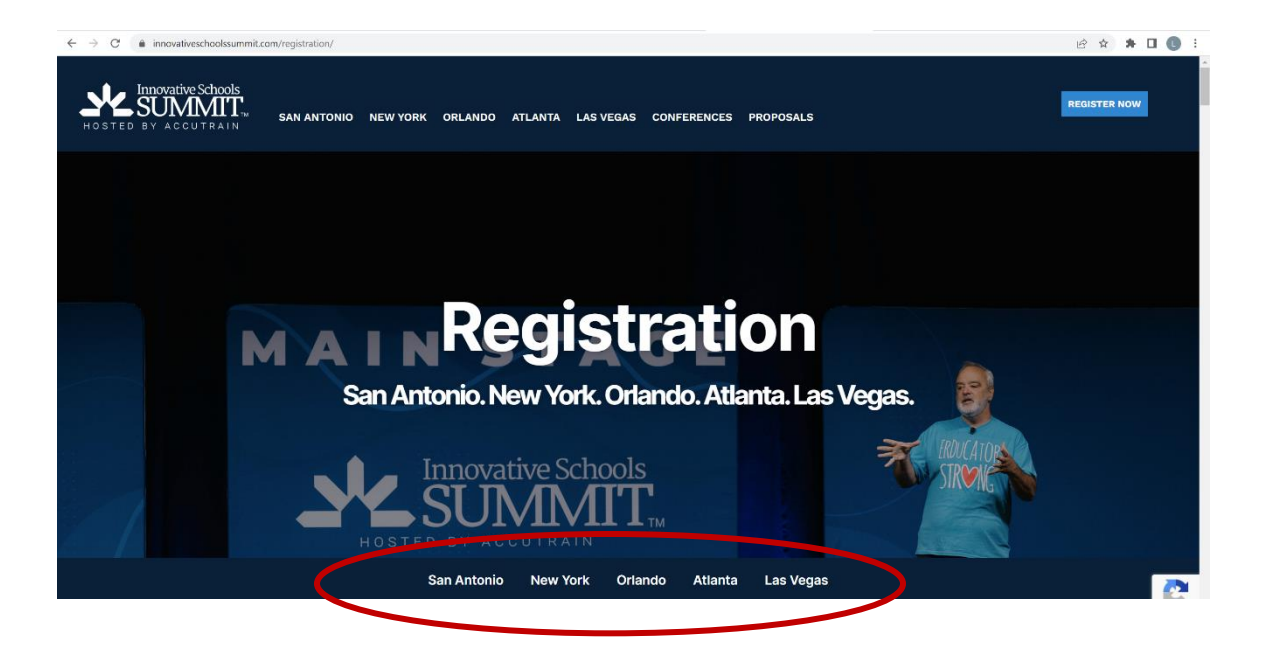

**Choose your ticket category aka "Bundle" (four types to choose from) and if paying by credit card, select Register Now. If paying with purchase order**, **select Register with Purchase Order.**

- **Summit Super Bundle** provides access to the first day and a half of pre-conference workshops, and the main conference itself.
- **Summit Bundle** provides access to one day of pre-conference workshops and the main conference itself.
- **Summit Only** provides access to the main conference days only

 $\epsilon \rightarrow \alpha$ 

• **Virtual Main Stage Pass** – provides a link granting virtual access to the Main Stage Sessions of Summit via live feed

**\*\*\* Group discount rates provided for parties of three or more, where all attendees are registered under a single reservation** *(i.e. all attendees registered at the same time)*

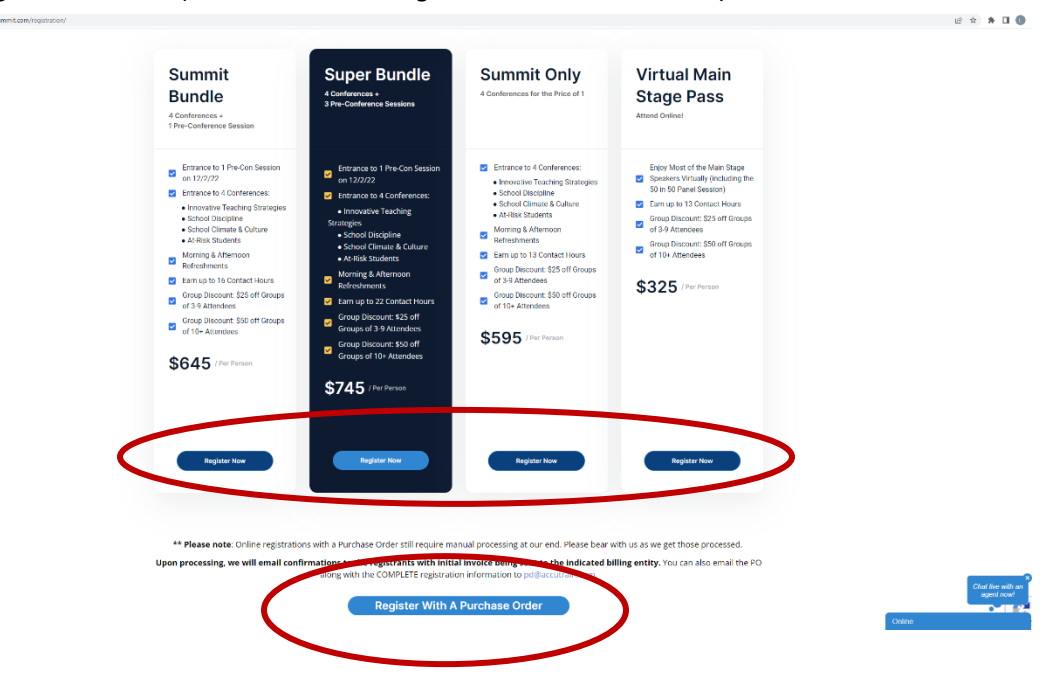

## **Select "Reserve a spot"**

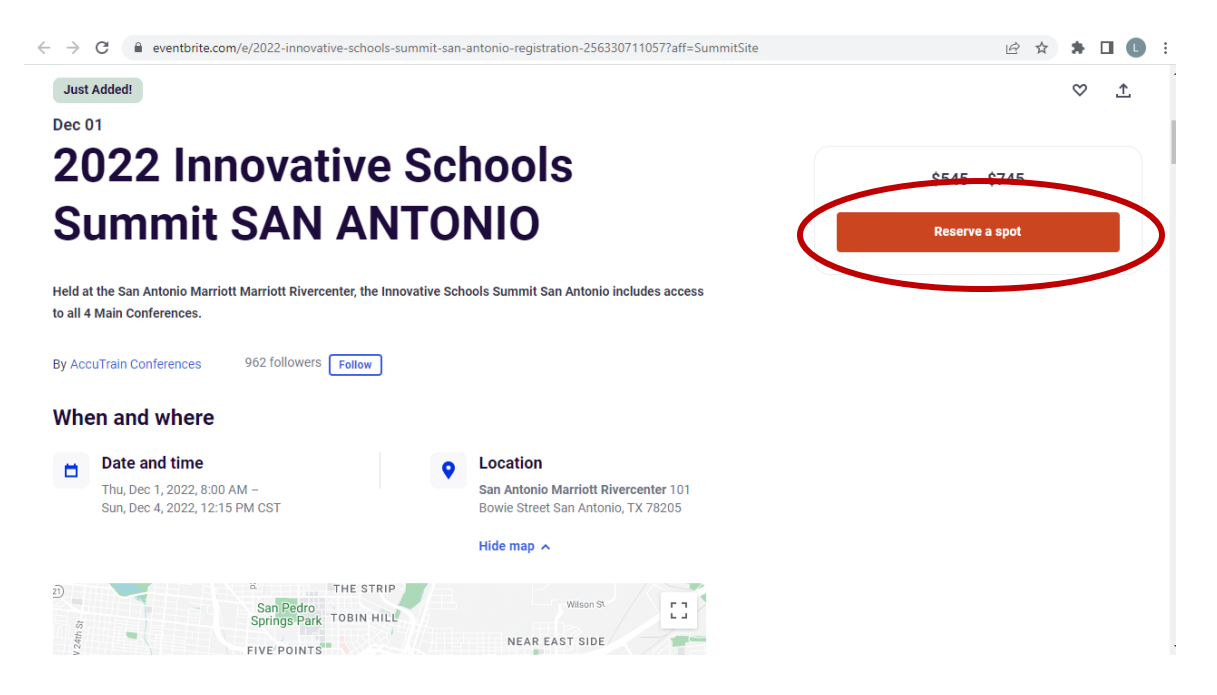

## **If using a Credit Card, enter in your complete registration information, then select Checkout.**

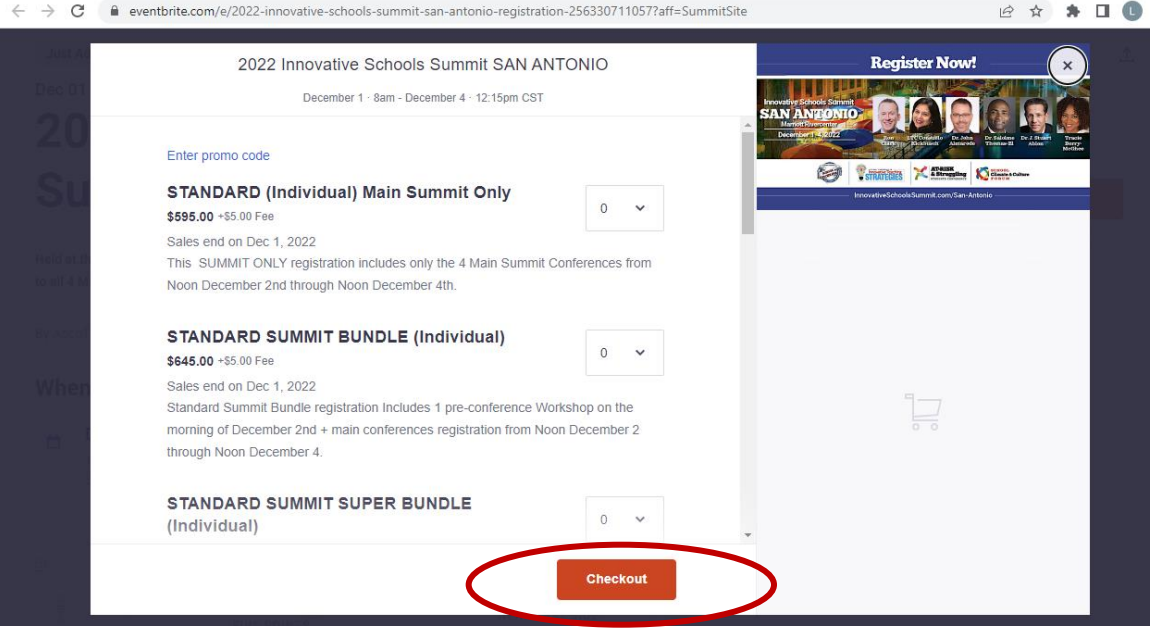

- **Enter in your charge card information.**
- **Accept Eventbrite terms.**
- **Select Place Order.**

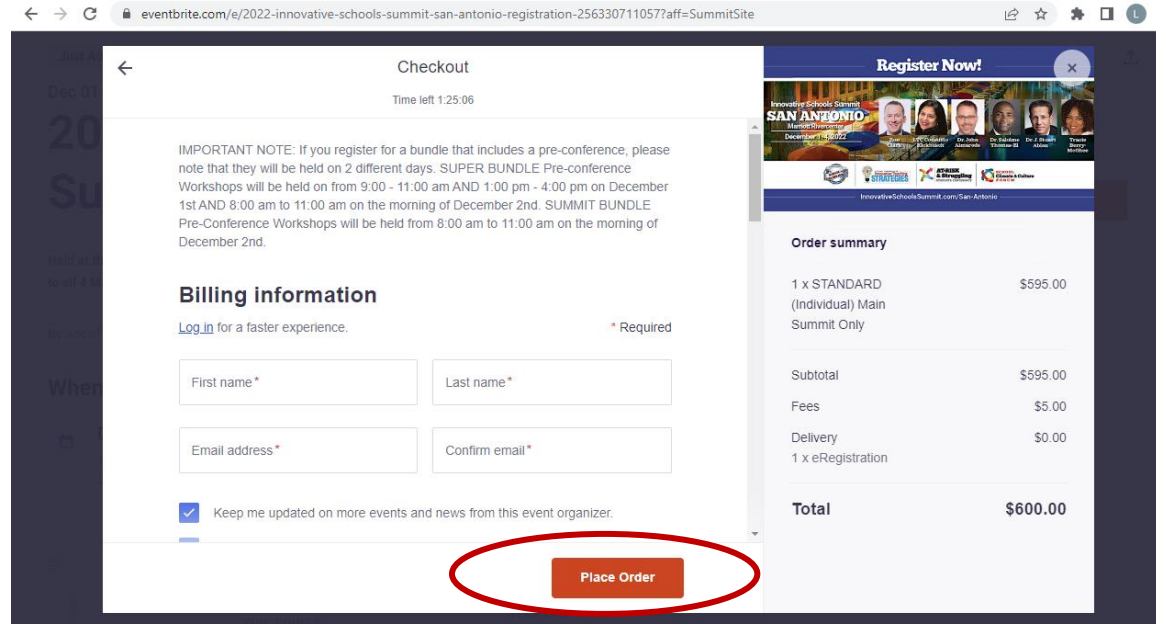

**If using a Purchase Order, click on Select.**

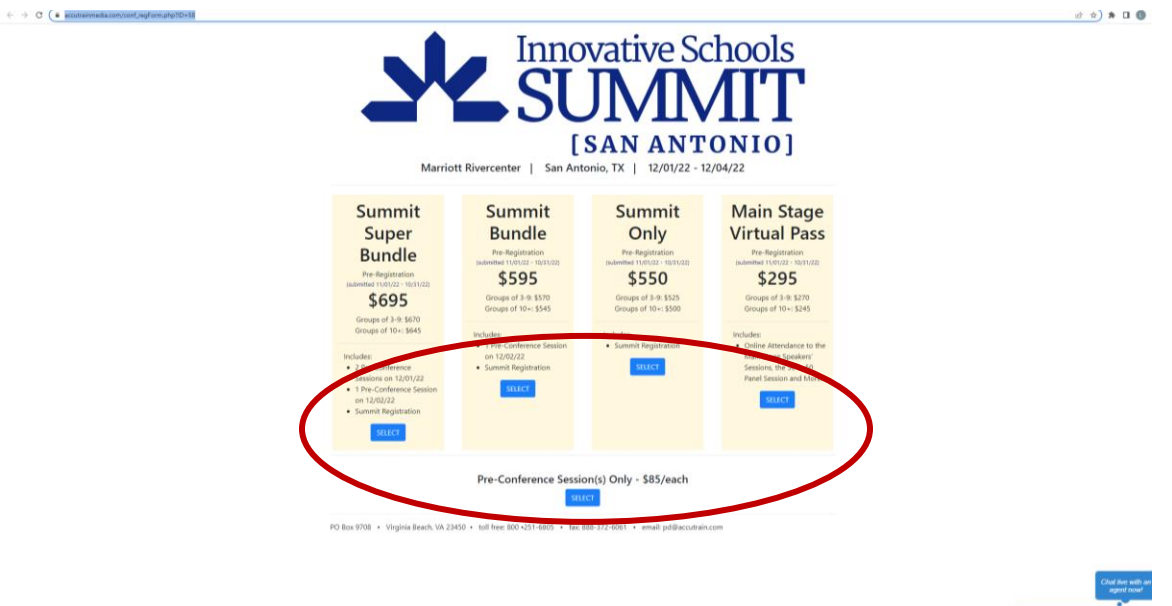

- Enter in your complete registration information.
- Select Add Another Registrant to add multiple members of a group registration, or select Continue.
- Enter in your purchase order number and upload a copy of the purchase order as a pdf.
- Enter the security code and answer the security question(s).
- Select Submit.

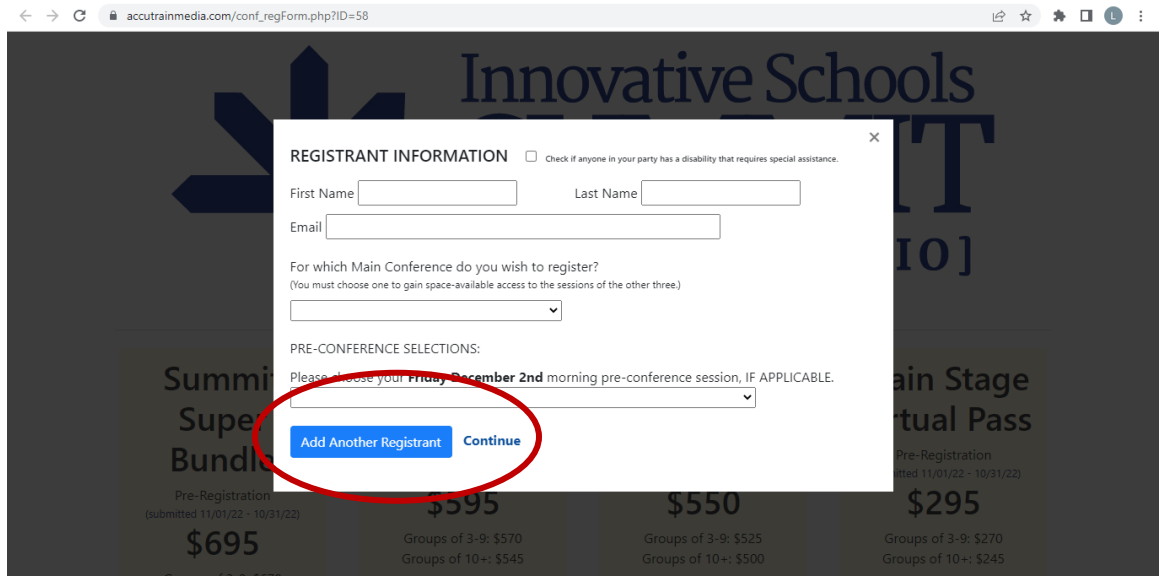